# RetinaVue<sup>TM</sup> Network software application

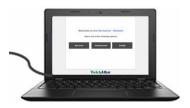

## Installation instructions

Software version 3.6.XX

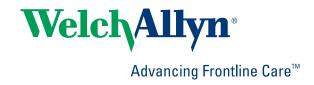

© 2018 Welch Allyn. All rights are reserved. To support the intended use of the product described in this publication, the purchaser of the product is permitted to copy this publication, for internal distribution only, from the media provided by Welch Allyn. No other use, reproduction, or distribution of this publication, or any part of it, is permitted without written permission from Welch Allyn. Welch Allyn assumes no responsibility for any injury to anyone, or for any illegal or improper use of the product, that may result from failure to use this product in accordance with the instructions, cautions, warnings, or statement of intended use published in this manual.

Software in this product is Copyright 2018 Welch Allyn or its vendors. All rights are reserved. The software is protected by United States of America copyright laws and international treaty provisions applicable worldwide. Under such laws, the licensee is entitled to use the copy of the software incorporated with this instrument as intended in the operation of the product in which it is embedded. The software may not be copied, decompiled, reverse-engineered, disassembled, or otherwise reduced to human-perceivable form. This is not a sale of the software or any copy of the software; all right, title, and ownership of the software remain with Welch Allyn or its vendors.

This product may contain software known as "free" or "open source" software (FOSS). Welch Allyn uses and supports the use of FOSS. We believe that FOSS makes our products more robust and secure, and gives us and our customers greater flexibility. To learn more about FOSS that may be used in this product, please visit our FOSS website at <a href="http://www.welchallyn.com/opensource">http://www.welchallyn.com/opensource</a>. Where required, a copy of FOSS source code is available on our FOSS website.

For information about any Welch Allyn product, contact Welch Allyn Technical Support: <a href="http://www.welchallyn.com/support">http://www.welchallyn.com/support</a>

# DIR 80022254 Ver. D
Revision date: 2018-10

This manual applies to the REF 901108 PACS MEDICAL IMAGE SYSTEM

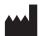

Welch Allyn, Inc. 4341 State Street Road Skaneateles Falls, NY 13153 U.S.A. www.welchallyn.com

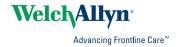

## Contents

| RetinaVue™ Network software application installation instructions                                                                   | 1    |
|----------------------------------------------------------------------------------------------------|------|
| About this guide                                                                                                    | 1    |
| Computer system requirements                                                                                                    |      |
|                                                                                                    |      |
| New RetinaVue™ Network software application users<br>Install the RetinaVue Network software application                             |      |
| Existing RetinaVue™ Network software application users (USB                                                                         |      |
| Only)  Uninstall previous versions of the RetinaVue Network software application  Update the RetinaVue Network software application | 7    |
| Notes and tips                                                                                                    | . 11 |

## RetinaVue<sup>TM</sup> Network software application installation instructions

## About this guide

### Primary intended users

These *Installation instructions* are for medically qualified, trained healthcare professionals. Secondary intended users include biomedical personnel, IT professionals, and both Welch Allyn and third-party service personnel.

### Intended use

The Welch Allyn RetinaVue Network software is a web-based system application intended for use in storing, managing, and displaying patient data, diagnostic data, and images from computerized diagnostic instruments. Original and enhanced images can be viewed by trained healthcare professionals.

Prescription use only.

### Contraindications

There are no known contraindications.

## Computer system requirements

| Requirement description                                                         |
|---------------------------------------------------------------------------------|
| Tower or desktop computer preferred; laptop or tablet                           |
| 1 GHz (or equivalent) minimum, 2 GHz or greater recommended                     |
| 150 MB free HHD space, 16 GB free HHD space or greater recommended <sup>1</sup> |
| 2 GB minimum, 4 GB recommended                                                  |
|                                                                                 |

| İtem                           | Requirement description                                                                                                    |
|--------------------------------|----------------------------------------------------------------------------------------------------|
| Monitor resolution             | 1280 x 720 recommended                                                                                                    |
| Ethernet Port                  | RJ-45                                                                                                    |
| Ports                          | 2 USB, 2.0 port or greater                                                                                                    |
| Operating system               | Windows 7 with SP1 32-bit and 64-bit, Windows 8.1 64-bit, Windows 10 with latest SP  RetinaVue Network Prerequisite software requirements:  • Microsoft Visual C++ 2013 Runtime Libraries (x86)  • Microsoft .NET Framework 4.5  • Perform a Windows update before installation.                                                |
| Web browser                    | Internet Explorer (version 11 or greater), Chrome for Windows (latest version)                                                                                                    |
| High-speed Internet connection | Broad-band Internet connection (minimum download speed 1.5 Mbps)                                                                                                    |
| Firewall                       | Ability to connect to www.retinavue.net on ports 80 and 443 with <i>RetinaVue Network.exe</i> • Allows the submittal of captured images from the client to the Welch Allyn RetinaVue Network Web Server                                                                                                    |
| Certificates                   | Go Daddy Root certificate Authority installed on the computer  Allows secure/protected communication between the client and the Welch Allyn RetinaVue Network Web Server  This is usually installed by default on the supported Windows Operating system for this product. Contact your IT department for questions and issues. |

#### **IT Network Security**

Computers used to connect to RetinaVue Network Customer Portal or used to download the RetinaVue Network software application should be set up and maintained following IEC 80001 or similar IT Network security practices. These include:

- physical security of the computer and any connected peripherals to prevent theft, tampering, unauthorized use, or unintended disclosure of private data shown on the computer screen
- individual user authentication using strong passwords and, if possible, some form of multi-factor authentication
- idle-session timeouts with either screen locking or automatic logout
- user access rights/permissions limited to those required for the user's assigned role
- timely installation of all computer and operating system vendor's security patches and updates
- anti-virus, anti-malware, and/or intrusion detection/prevention software from a trusted vendor installed and regularly updated
- periodic system backups, with regular testing of system recovery procedures
- secure network connection, either wired or wireless. Wired network connections should be physically secured and/ or protected by 802.1X network access control and/or IPsec. Wireless network connections should use WPA2-PSK or WPA2- Enterprise security with strong username/password or X.509 certificate-based authentication.

Customers should only download the RetinaVue Network software application directly from the RetinaVue Network Customer Portal (secure website).

<sup>&</sup>lt;sup>1</sup>This is space required to install the RetinaVue Network software application and to store exams while running. See Microsoft System requirements for your Operating System.

## New RetinaVue™ Network software application users

#### Note

If you have already installed the RetinaVue Network software application, please see the **Existing RetinaVue™ Network software application users** section for instructions about uninstalling previous software versions.

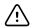

**CAUTION** Exams deleted from the software cannot be recovered.

Note

Windows® 8.1 and 10 tablet users with a touchscreen interface, use the touch feature where the instructions indicate a mouse-click.

Installing the RetinaVue Network software application involves the distinct steps of logging in to the RetinaVue Network Customer Portal, downloading the RetinaVue Network software application for each computer that you will be using to transfer images to the RetinaVue Network, and then activating the RetinaVue Network software application for each authorized computer.

### Install the RetinaVue Network software application

- The RetinaVue Network software application installation requires Windows<sup>®</sup> Administrator privileges.
- A high-speed Internet connection is required.
- Follow the instructions from the *RetinaVue Network: Registration Card, Customer Portal Quick Start Guide, and the Setup Process* to create an account with the Welch Allyn RetinaVue Network and complete the registration process.
- Log in to the RetinaVue Network Customer Portal using the new User Name and Password that you entered during the initial account set up.
- The RetinaVue Network software application installation requires an activation key found on the RetinaVue Network Customer Portal Download page. **Tip**: Copy the activation key from the Customer Portal Download page and paste it into the RetinaVue Network software application.

To acquire the RetinaVue Network software application for the computer that you will be using to transfer images to the RetinaVue Network

1. Click on the **RetinaVue Network Software Download** link to download the latest RetinaVue Network software application.

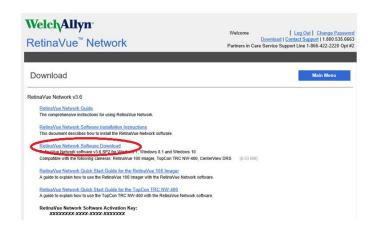

**Note** The default location for downloads on the computer is the

Downloads folder.

**Note** For Windows Internet Explorer users, if prompted to run or

save the RetinaVueNetworkSetup-3.6.X.exe file click Save

and open folder.

**Note** For Google Chrome users, if prompted to *Open* the

RetinaVueNetworkSetup-3.6.X.exe file when done or to Show in folder click **Show in Folder**. (The RetinaVue Network Software Download appears at the bottom left of

the browser screen.)

2. After the *RetinaVueNetworkSetup-3.6.X.exe* file finishes downloading, open Windows Explorer to locate the file in the default Download folder location. Right-click on the executable file (*RetinaVueNetworkSetup-3.6.X.exe*) and select Run as administrator.

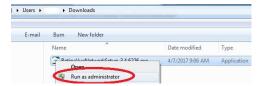

Note

While the application can be opened by clicking on the *RetinaVueNetworkSetup-3.6.X.exe* file, Welch Allyn does not recommend this method because the Windows operating system may prevent a complete installation.

3. Click Install.

Note

If the Microsoft .NET Framework 4.5 and Visual C++ 2013 are previously installed as part of your computer's Windows operating system, the installer recognizes these applications. However, if the Install wizard needs to install these applications the installation will take an additional 5 to 10 minutes depending upon your network connection speed and traffic.

- 4. After the software installation is complete, click **Launch** on the *Installation* completed successfully! screen.
- 5. Enter your RetinaVue Network Software Activation Key from the RetinaVue Network Customer Portal Download page into the RetinaVue Network software application.

(See example screens from the Customer Portal Download page and the RetinaVue Network software application.)

#### RetinaVue Network Software Activation Key:

XXXXXXXXX-XXXX-XXXXXXXXX

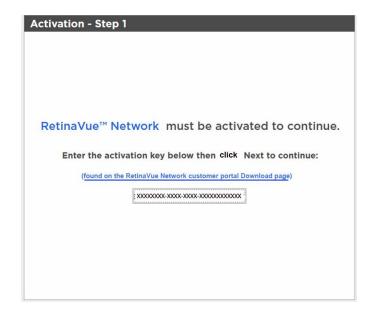

Note The red border around the data entry field indicates that data

needs to be entered or that there is a data entry issue. The red border disappears once the activation key is correctly

entered in the right character length and format.

Note Hover the mouse over the data entry field to display tool tips

about the nature of the data entry issue. (i.e., Activation key

cannot be empty.)

- Click Next.
- 7. Select your clinic where you will be using the software by highlighting the clinic.

#### Note

If multiple clinics appear in the list, you might have to use the scroll bar to move down through the list to see your clinic.

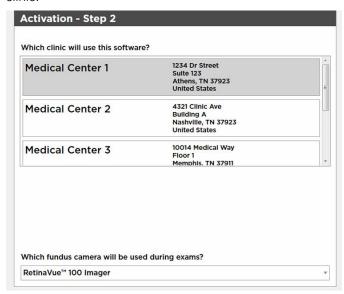

Select the state where the exams will take place.

#### Note

If the exams take place in the same state as the clinic, click Yes and proceed to the next step. If the exams do not take place in the same state as the clinic, click No and use the drop-down menu to choose your state.

- 9. Select the camera from the drop-down menu.
- 10. Click **Next** to restart the software with the new settings. Click **OK**.

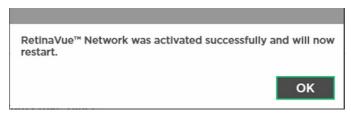

## Existing RetinaVue<sup>™</sup> Network software application users (USB only)

Note

Windows® 8.1 and 10 tablet users with a touchscreen interface, use the touch feature where the instructions indicate a mouse-click.

## Uninstall previous versions of the RetinaVue Network software application

#### **Pre-requisites**

- Clear out pending exams by submitting the exams or by deleting the exams.
- Uninstall the current RetinaVue Network software application from each computer that you use to transfer images to the RetinaVue Network.
  - Windows 7: Click on the Start Menu > Control Panel > Programs and Features.
     Select the RetinaVue Network software application by highlighting it. Click
     Uninstall and then click Yes.
  - Windows 8.1: Right-click on the *Start Menu > Programs and Features*. Select the *RetinaVue Network* software application by highlighting it. Click **Uninstall** and then click **Yes**.
  - Windows 10: Right-click on the Start Menu > Programs and Features. Select the RetinaVue Network software application by highlighting it. Click Uninstall and then click Yes.

Note

Allow the Windows versions of Microsoft Visual C++ 2013 Runtime Libraries (x86) and Microsoft .NET Framework 4.5 to remain on each computer that you use to transfer images to the RetinaVue Network.

Note

If prompted by the Windows operating system to run the software or to make changes to your computer, see the Notes and tips section for further information.

## Update the RetinaVue Network software application

#### **Installation Pre-requisites**

- The RetinaVue Network software application installation requires Windows<sup>®</sup> Administrator privileges.
- A high-speed Internet connection is required.

Follow the instructions from your original RetinaVue Network registration e-mail containing the information to access the RetinaVue Network Customer Portal or follow this link: https://www.retinavue.net/RN\_CustomerPortal/.

#### To acquire the RetinaVue Network software application for the computer that you use to transfer images to the RetinaVue Network:

Log in to the Retina Vue Network Customer Portal. Enter your User Name and Password and click Log In.

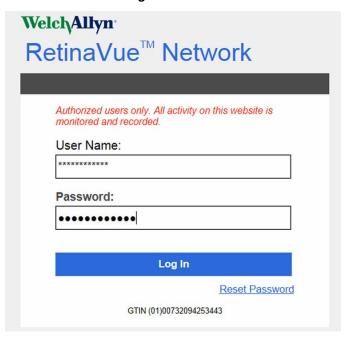

2. Click on the **Download** link.

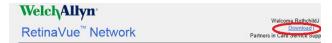

Click on the RetinaVue Network Software Download link to download the latest RetinaVue Network software application.

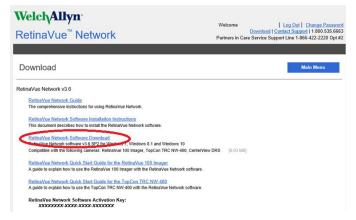

4. After the RetinaVueNetworkSetup-3.6.X.exe file finishes downloading, launch the application. Right-click on the executable file (RetinaVueNetworkSetup-3.6.X.exe) and run as administrator.

Note If prompted by the Windows operating system to run the software or to make changes to your computer, see the

Notes and tips section for further information.

- 5. Click **Install**.
- 6. After the software installation is complete, click **Launch** on the *Installation* completed successfully! screen.

## Notes and tips

To correct an error, follow these instructions or contact Welch Allyn Technical Support: <a href="https://www.welchallyn.com/service">www.welchallyn.com/service</a>.

## Notes and Tips

#### Windows operating system messages during uninstall of previous software

#### Screen/message

#### Solution

#### Windows 7

The publisher could not be verified. Are you sure you want to run this software?

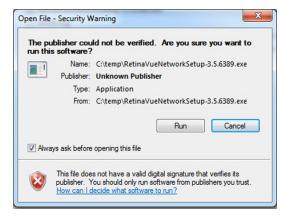

Click **Run** to allow the software removal. By default, the Unknown Publisher notification is displayed. Uncheck *Always ask before opening this* 

file to disable this notification for all applications.

#### Screen/message

#### Windows 8.1

Do you want to allow the following program to make changes to this computer?

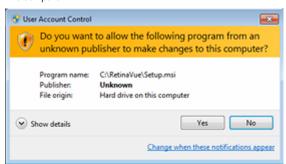

#### **Solution**

Click **Yes** to allow the software removal. By default, the notification is displayed. Select Change when these notices appear to disable this notification for all applications. Follow the on-screen information to disable this notification.

#### Windows 10

Do you want to allow this app to make changes to your PC?

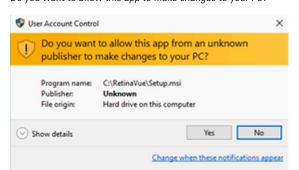

Click Yes to allow the software removal.

By default, the notification is displayed. Select Change when these notifications appear to disable this notification for all applications. Follow the onscreen information to disable this notification.

#### Windows 10

Windows SmartScreen prevented an unrecognized app from starting. Running this app might put your PC at risk.

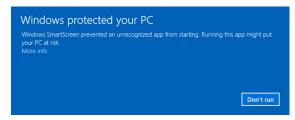

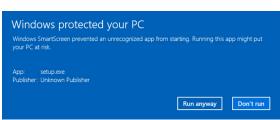

If prompted by the operating system to run software from an unrecognized app, click More info at the first prompt screen. At the second prompt screen, click Run anyway.

Installation instructions Notes and tips 13

#### Windows operating system messages during installation of the new software

#### Screen/message

#### Solution

#### Windows 7

Do you want to run this file?

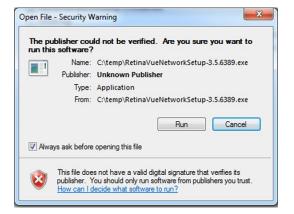

Click **Run** to open the application and to allow the installation.

By default, the notification is displayed. Uncheck *Always ask before opening this file* to disable this notification for all applications.

#### Windows 8.1

Do you want to allow the following program to make changes to this computer?

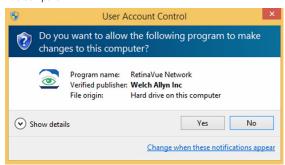

Click **Yes** to open the program and to allow the installation.

By default, the notification is displayed. Select *Change when these notices appear* to disable this notification for all applications. Follow the on-screen information to disable this notification.

#### Windows 10

Do you want to allow this app to make changes to your PC?

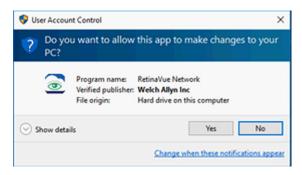

Click **Yes** to open the application and to allow the installation.

By default, the notification is displayed. Select *Change when these notifications appear* to disable this notification for all applications. Follow the onscreen information to disable this notification.